OASIS can provide you with on-demand Data Analysis Reports in the form of either pre-constructed PDFs or raw data sets for manipulation in Excel or other advanced statistical packages. Below, we provide the necessary instruction with visual aids to provide you the directions to secure reports for courses that you may director or administer. OASIS provides wide latitude in regards to how you can segment and filter the data to better understand your course or clerkship's performance. Please reach out to the Office of Educational Quality Improvement (contact information below) if you have any questions, or would like to receive further training on how to navigate the functionalities that can better serve you in OASIS.

## **When you log into OASIS – click on the 'My Course Evaluations Reports' hyperlink located in the third bubble down ('My Evaluations') on the right side of the screen.**

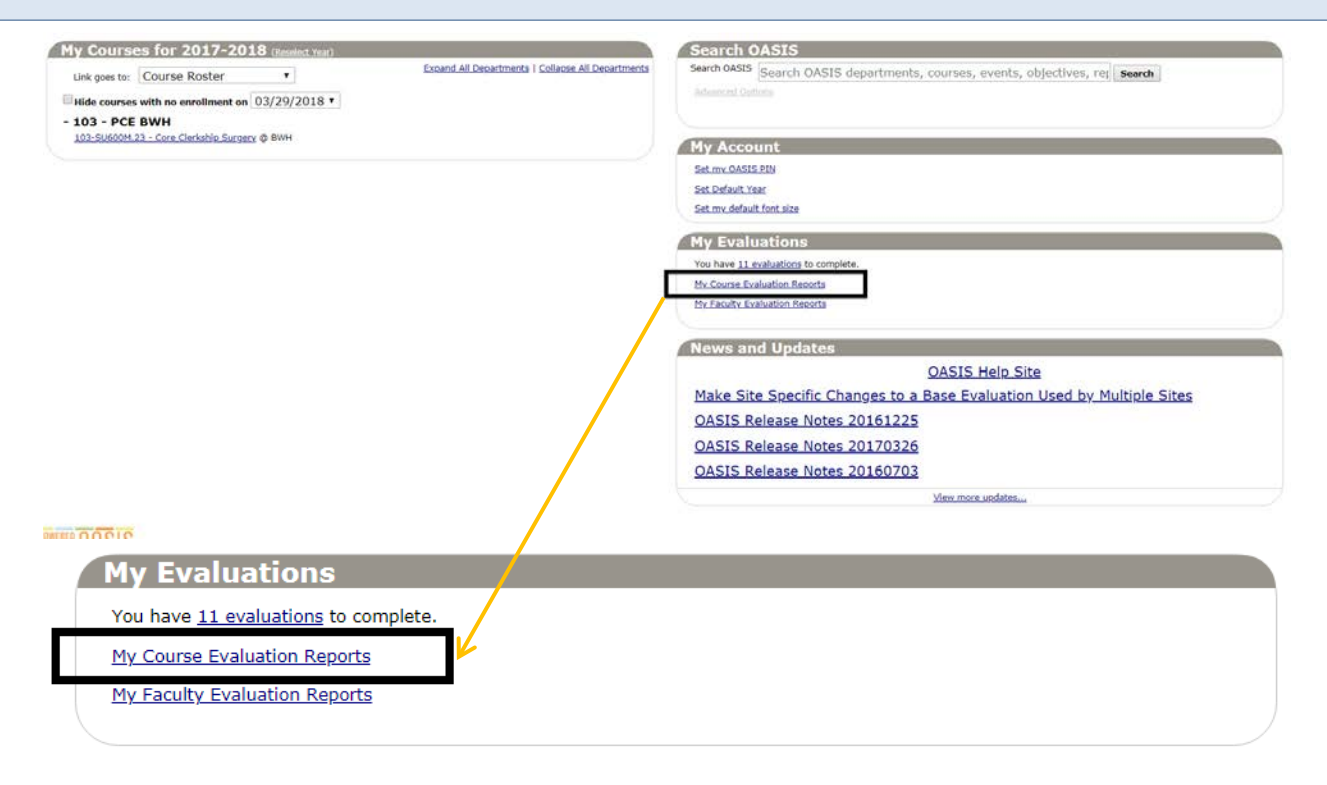

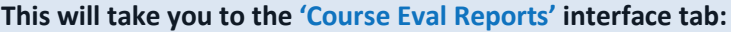

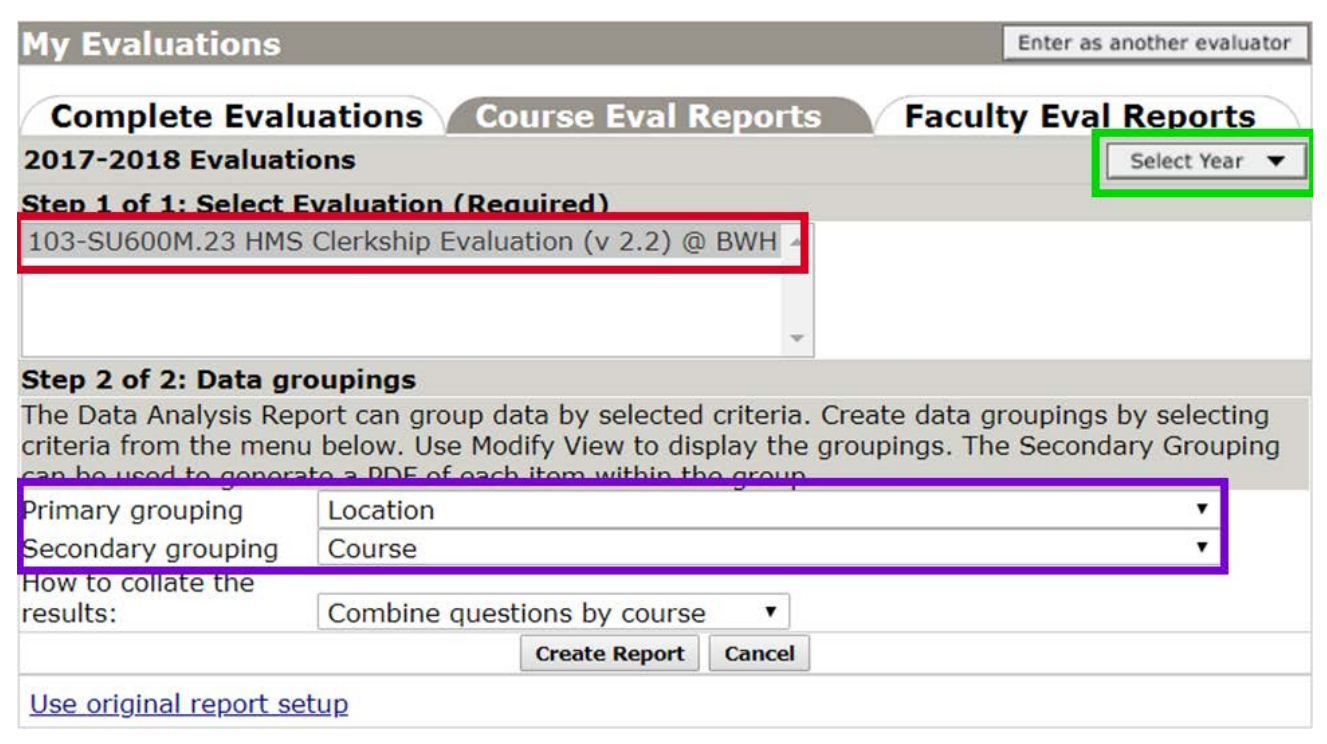

**Select from your available evaluations (our example above in red has only one: '103-SU600M.23 HMS Clerkship Evaluation (v2.2) @ BWH') .** 

- **1 – (Green): After you've selected your evaluation, you can also select the curricular year from which you would like to draw your data analysis.**
- **2 – (Purple): You then have the option to select from two possible variables (which could also be considered dimensions or perspectives) on which the OASIS data analysis report will allow you to filter the presented data.**

**Click the 'Create Report' button to generate your Course Evaluation Data Analysis Report:**

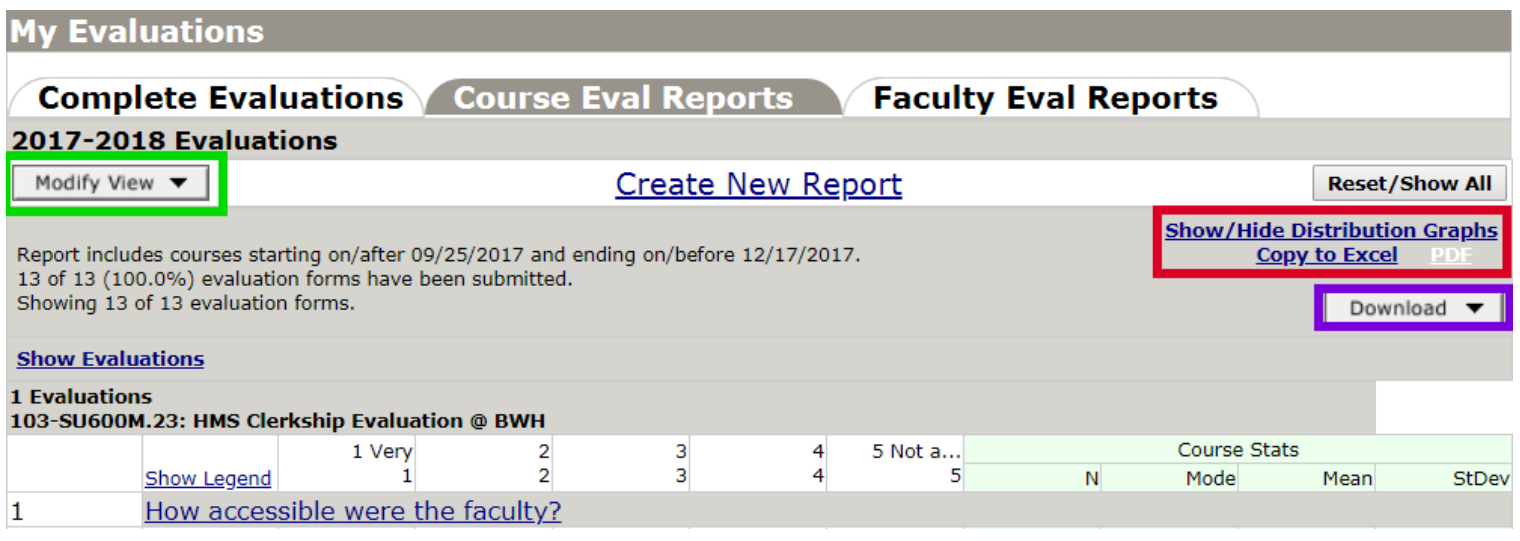

**OASIS will provide you with a web-based instance of your selected data analysis report. From here, you can:**

## • **'Modify View' (i.e.: choose from the grouping variables you may have been interested in)**

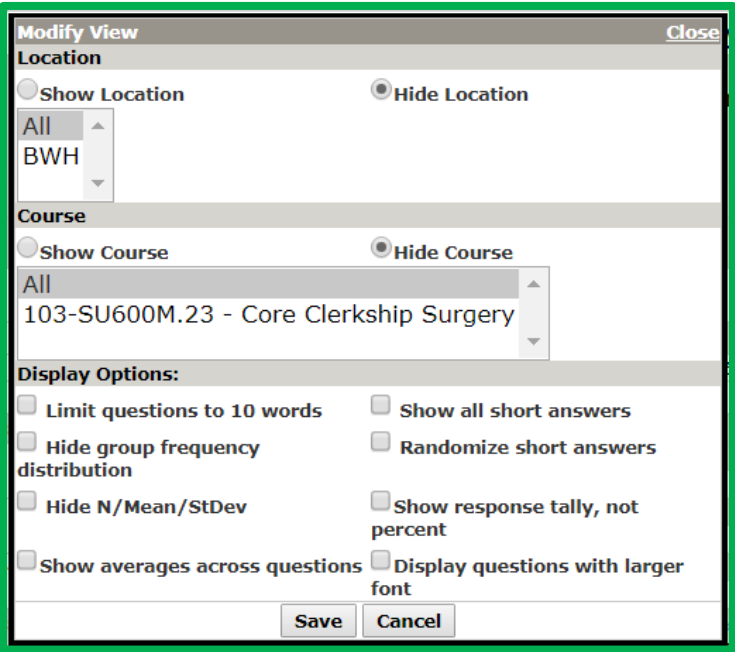

• **Select from the 'Copy to Excel' or 'PDF' hyperlink options, or –**

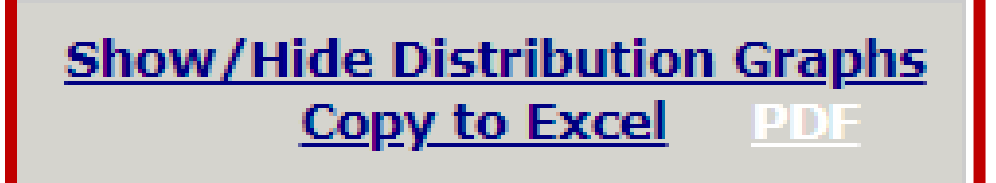

• **Use the 'Download' dialogue to instruct OASIS to email you specific types of spreadsheet files (excel, .csv, .tsv, etc.) or PDFs.**

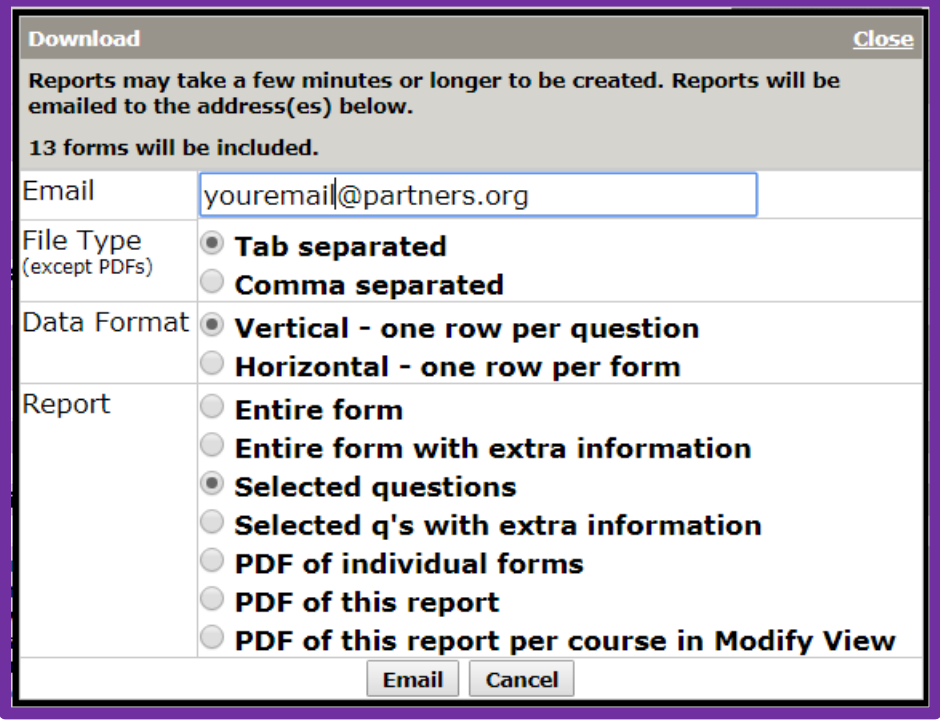

**Technical OASIS Support points of contact for Evaluation and Assessment related matters:**

Tom Fleenor | thomas\_fleenor@hms.harvard.edu | 617-432-2055

Liz Peet | lizpeet@hms.harvard.edu | 617-432-2320

IT Helpdesk | ITServicedesk@hms.harvard.edu